## **SE489 DevOps Engineering**

Lab 9

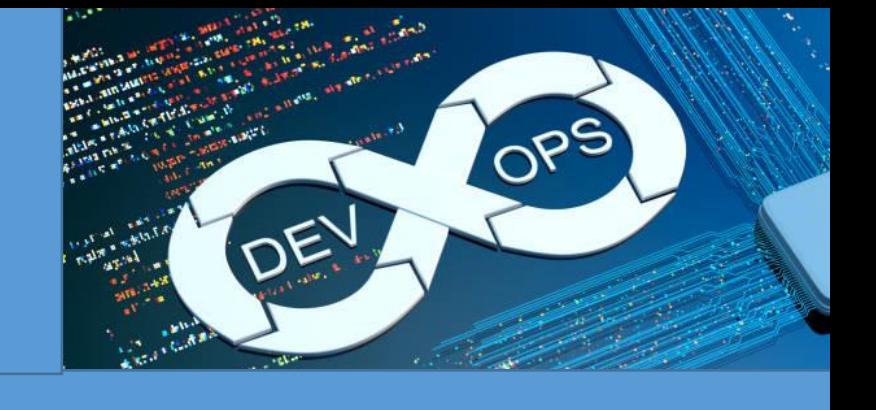

## **Lab 9: Exploring KubeCTL**

### **Objectives:**

Student will learn about Minikube use case cluster, installation, configuration and maneuvering of it.

#### **Introduction of Minikube:**

Minikube is library which lets one use Kubernetes on one's computer without need of installing other things for using clusters and associated maneuvering.

In a nutshell, Minikube is a one node Kubernetes cluster, which runs on your laptop.

In its simplest form, we will first install Chocolatey Installer, and then with the help of this we will install minikube.

#### 1. **Installation of Chocolatey**

Open Windows Power Shell in Administrator mode, and then run this script on the powershell, wait a few minutes for windows to complete the installation of the script.

```
Set-ExecutionPolicy Bypass -Scope Process -Force; 
[System.Net.ServicePointManager]::SecurityProtocol = 
[System.Net.ServicePointManager]::SecurityProtocol -bor 3072; iex ((New-
Object 
System.Net.WebClient).DownloadString('https://community.chocolatey.org/ins
tall.ps1'))
```
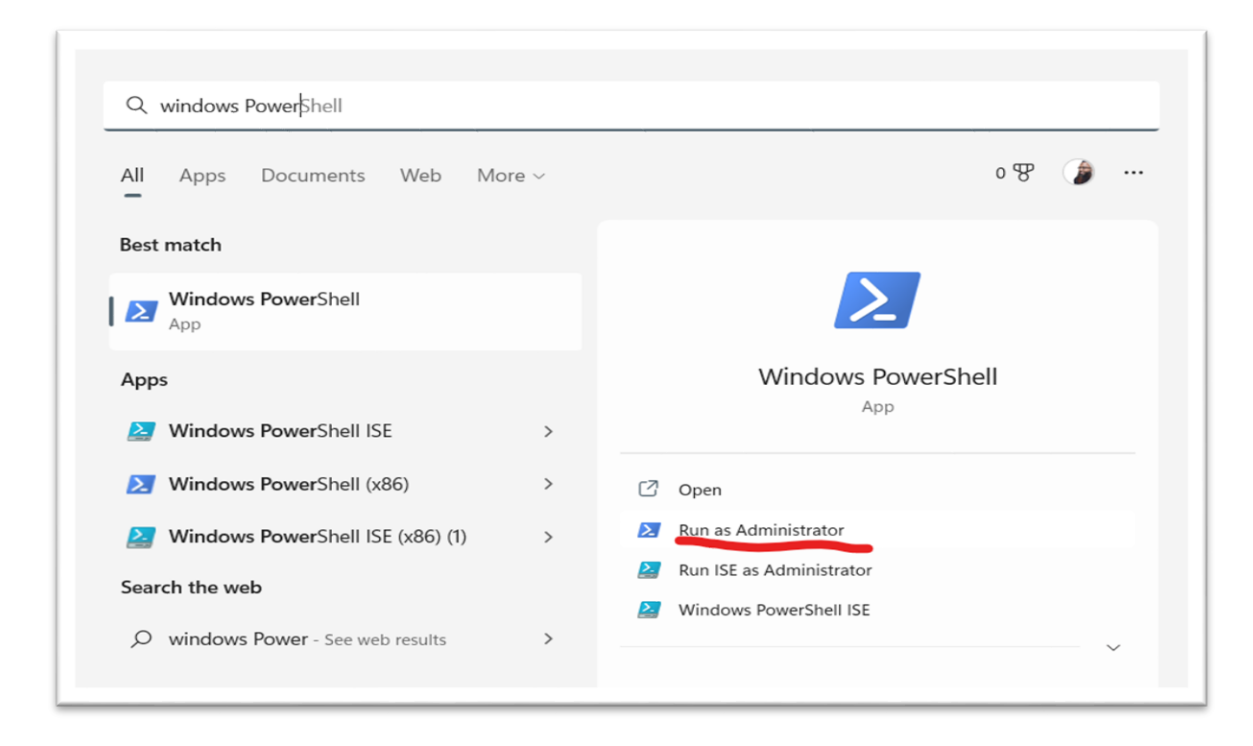

Now paste the above script on the PowerShell prompt

```
Administrator: Windows PowerShell
                                                       \equiv\Box\timesWindows PowerShell
Copyright (C) Microsoft Corporation. All rights reserved.
Install the latest PowerShell for new features and improveme
nts! https://aka.ms/PSWindows
PS C:\WINDOWS\system32> Set-ExecutionPolicy Bypass -Scope Pr
ocess -Force; [System.Net.ServicePointManager]::SecurityProt
ocol = [System.Net.ServicePointManager]::SecurityProtocol -b
or 3072; iex ((New-Object System.Net.WebClient).DownloadStri
ng('https://community.chocolatey.org/install.ps1'))
Forcing web requests to allow TLS v1.2 (Required for request
s to Chocolatey.org)
Getting latest version of the Chocolatey package for downloa
d.
Not using proxy.
Getting Chocolatey from https://community.chocolatey.org/api
/v2/package/chocolatey/1.2.0.
Downloading https://community.chocolatey.org/api/v2/package/
chocolatey/1.2.0 to C:\Users\mzafa\AppData\Local\Temp\chocol
atey\chocoInstall\chocolatey.zip
```
When installation finishes, run choco to check if everything worked properly

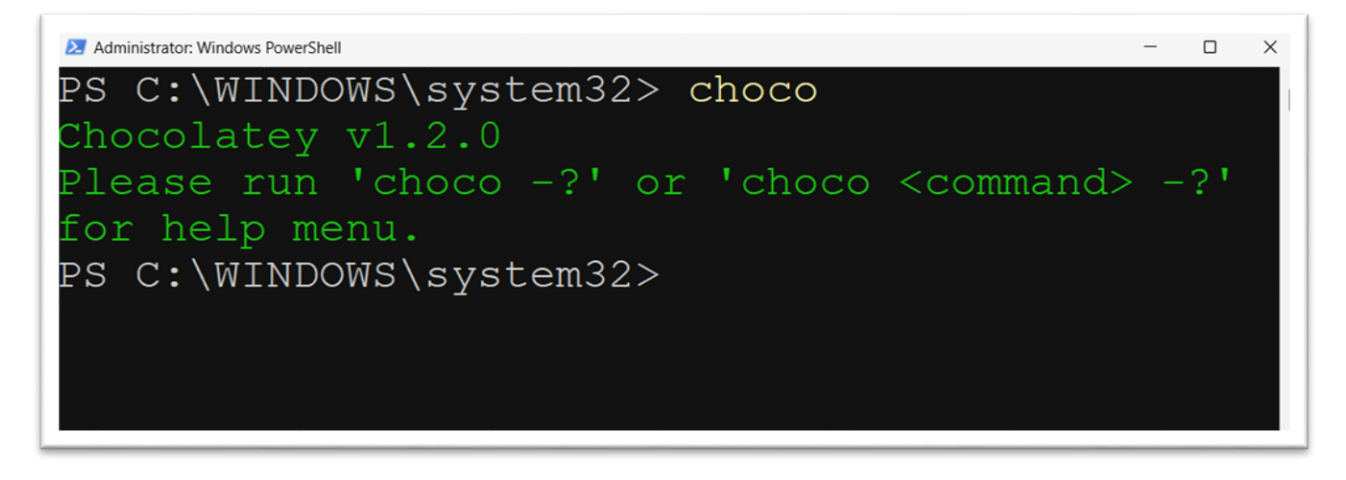

Obviously Chocolatey has been installed successfully on the system

2. **Installation of Minikube**

On the PowerShell terminal (**opened as administrator**) run following command to install Minikube on the system

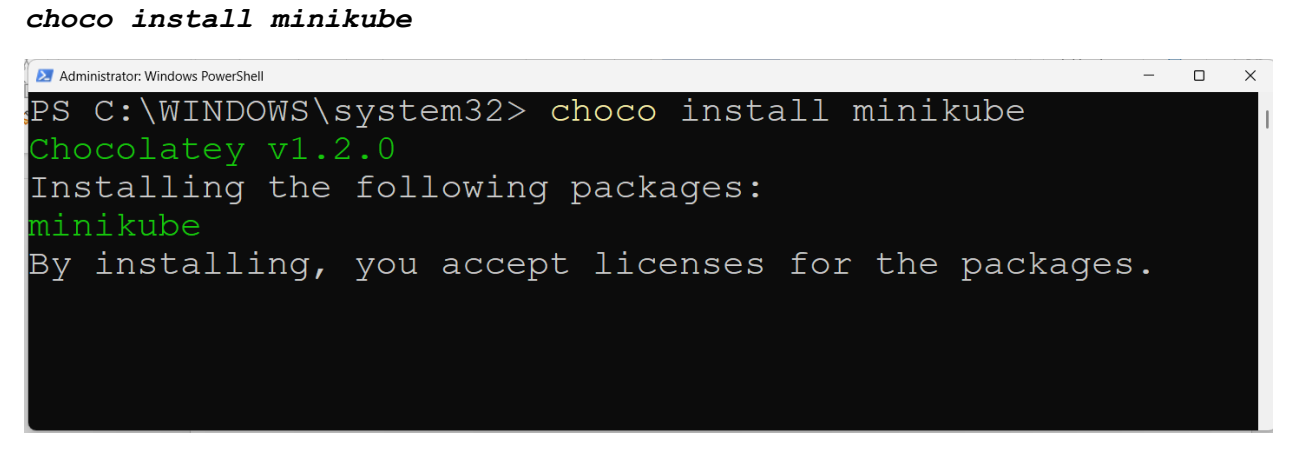

**When asked give permission as A**

```
PS C:\WINDOWS\system32> choco install minikube
Installing the following packages:
inikube
By installing, you accept licenses for the packages.
Progress: Downloading kubernetes-cli 1.25.3... 100%
Progress: Downloading Minikube 1.27.1... 100%
subernetes-cli v1.25.3 [Approved]
whernetes-cli package files install completed. Performing other installati
on steps.
The package kubernetes-cli wants to run 'chocolateyInstall.ps1'.
lote: If you don't run this script, the installation will fail.
Note: To confirm automatically next time, use '-y' or consider:
choco feature enable -n allowGlobalConfirmation
)o you want to run the script?([Y]es/[A]ll - yes to all/[N]o/[P]rint): Y/A
limeout or your choice of 'Y/A' is not a valid selection.
)o you want to run the script?([Y]es/[A]ll - yes to all/[N]o/[P]rint): A
```

```
\overline{\text{clittools...}}:\ProgramData\chocolatey\lib\kubernetes-cli\tools
Xtracting 64-bit C:\ProgramData\chocolatey\lib\kubernetes-cli\tools\kubern'
ttes-client-windows-amd64.tar to C:\ProgramData\chocolatey\lib\kubernetes-c
i\tools...
:\ProgramData\chocolatey\lib\kubernetes-cli\tools
ShimGen has successfully created a shim for kubectl-convert.exe
ShimGen has successfully created a shim for kubectl.exe
 Software installed to 'C:\ProgramData\chocolatey\lib\kubernetes-cli\tools
linikube v1.27.1 [Approved]
ninikube package files install completed. Performing other installation ste
າຣ .
ShimGen has successfully created a shim for minikube.exe
The install of minikube was successful.
 Software installed to 'C:\ProgramData\chocolatey\lib\Minikube'
hocolatey installed 2/2 packages.
See the log for details (C:\ProgramData\chocolatey\logs\chocolatey.log).
S C:\WINDOWS\system32>
```
When installation has been completed successfully, above screen will appear.

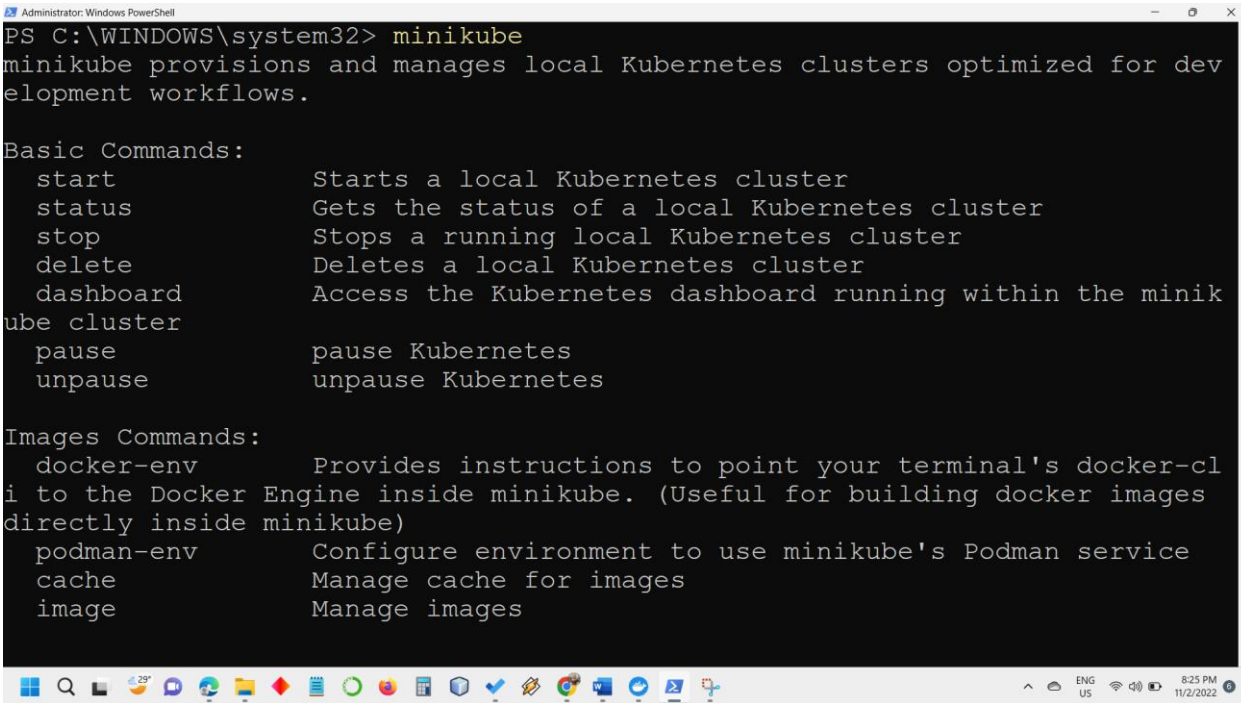

A verbose screen is evidence of successful installation of minikube.

You have installed a usecase cluster on Kubernetes of your system.

3. To start cluster, run **minikube start**

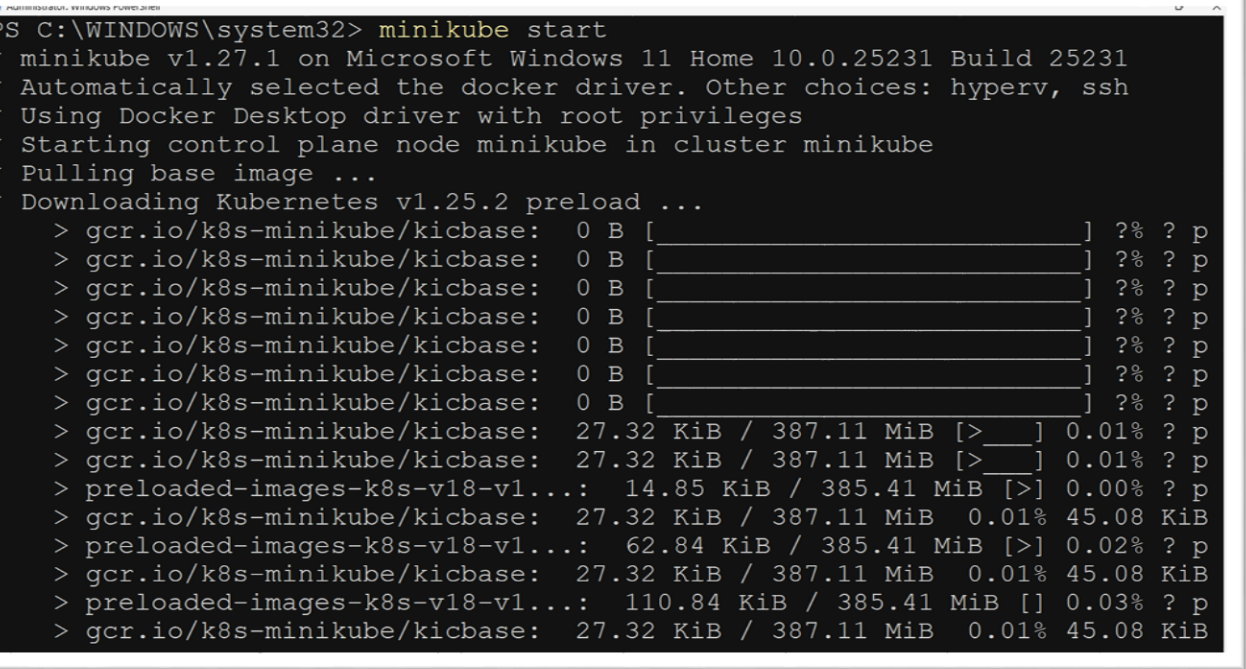

Minikube will start downloading required packages and libraries, depending upon network speed, it may take a few to several minutes.

Once download is complete, cluster preparation will begin

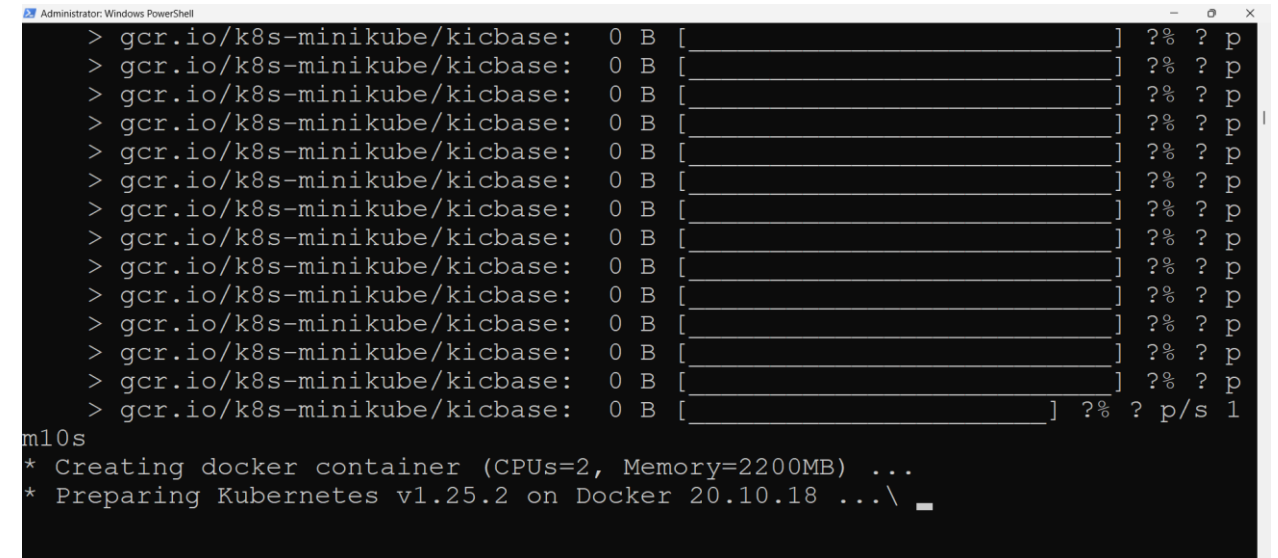

Once done, following message will appear

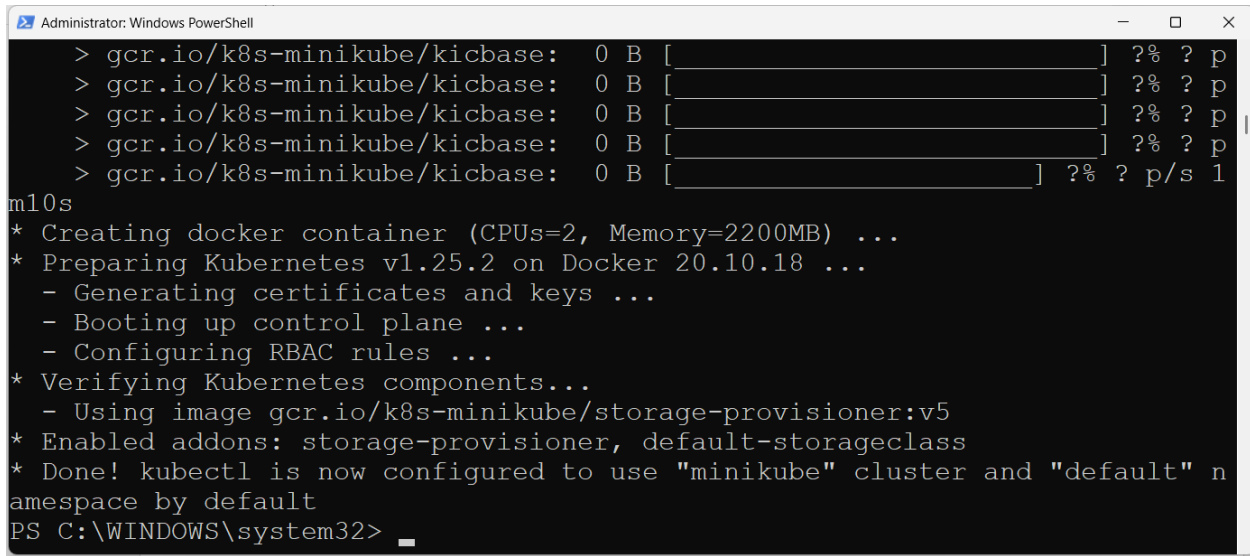

4. Now check the number of nodes in the Kubernetes, with kubectl

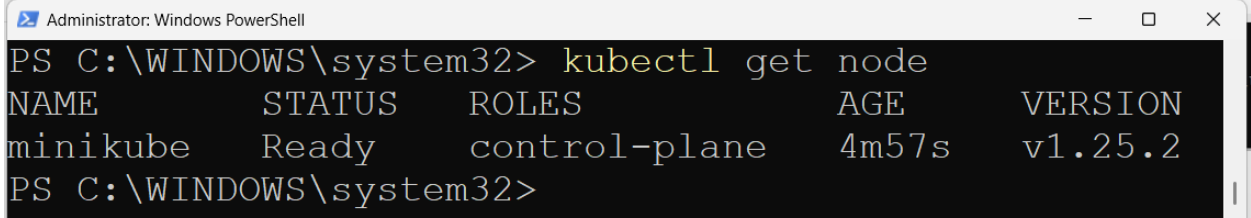

5. Check for pods

| Administrator: Windows PowerShell |                                          | $ \Box$ $\times$ |  |
|-----------------------------------|------------------------------------------|------------------|--|
|                                   |                                          |                  |  |
|                                   | PS C:\WINDOWS\system32> kubectl get pods |                  |  |
|                                   | No resources found in default namespace. |                  |  |
| PS C:\WINDOWS\system32> _         |                                          |                  |  |
|                                   |                                          |                  |  |

which means there are no active pods in the deployment

6. Minikube is bundled with a dashboard for further investigation and accurate information about cluster, let's launch this dashboard

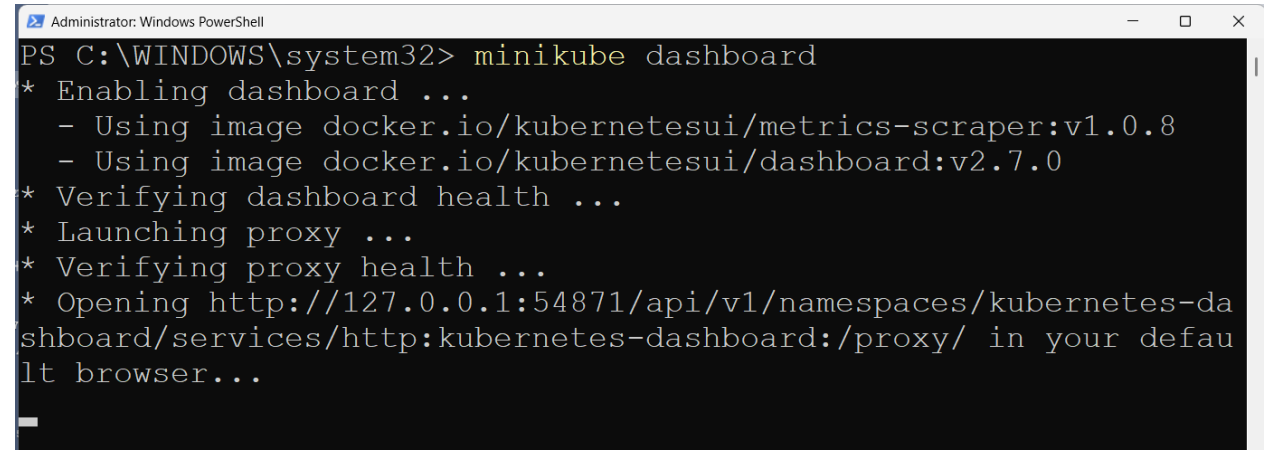

7. A default web browser window will open, showing Kubernetes dashboard with various information and insight into the cluster, click on Namespaces on the left pane, all the information about namespaces will be displayed

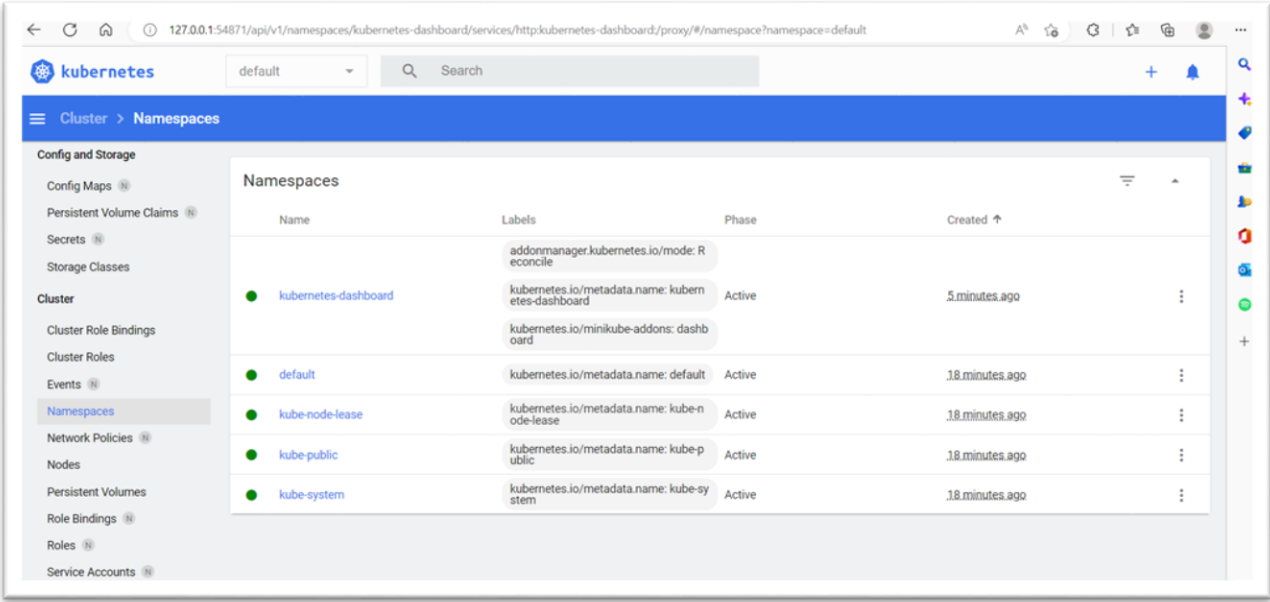

8. Let's create a sample application, and deploy it on this cluster, and expose this to port 80 *kubectl create deployment hello-minikube - image=docker.io/nginx:1.23*

*kubectl expose deployment hello-minikube --type=NodePort - port=80*

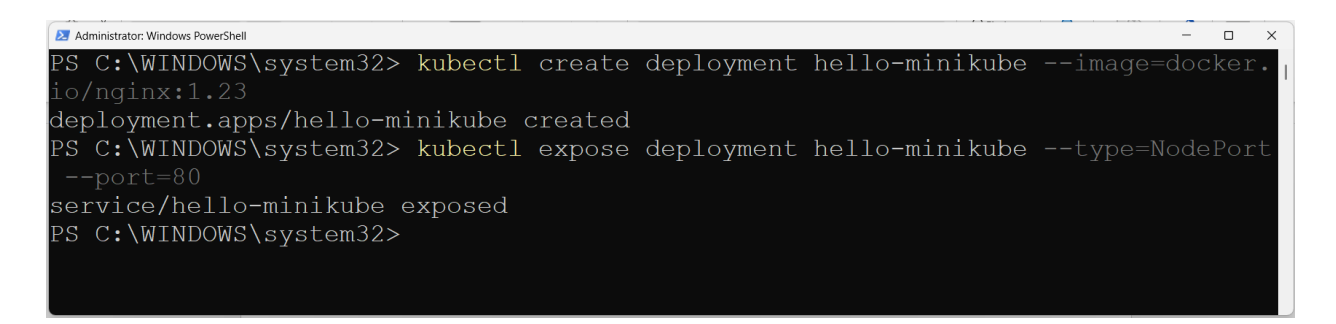

9. Let's check the cluster again for the deployment, we have just created with following command,

#### *kubectl get services hello-minikube*

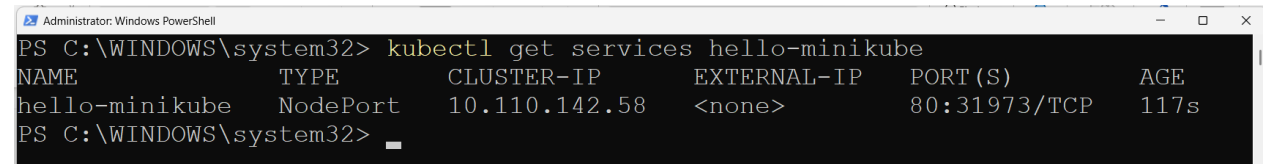

we can see that Kubernetes has assigned an internal ip to our cluster and port mapping is also there

9. Let's launch this service and see the output of this service, run this command on the PowerShell, **minikube service hello-minikube**

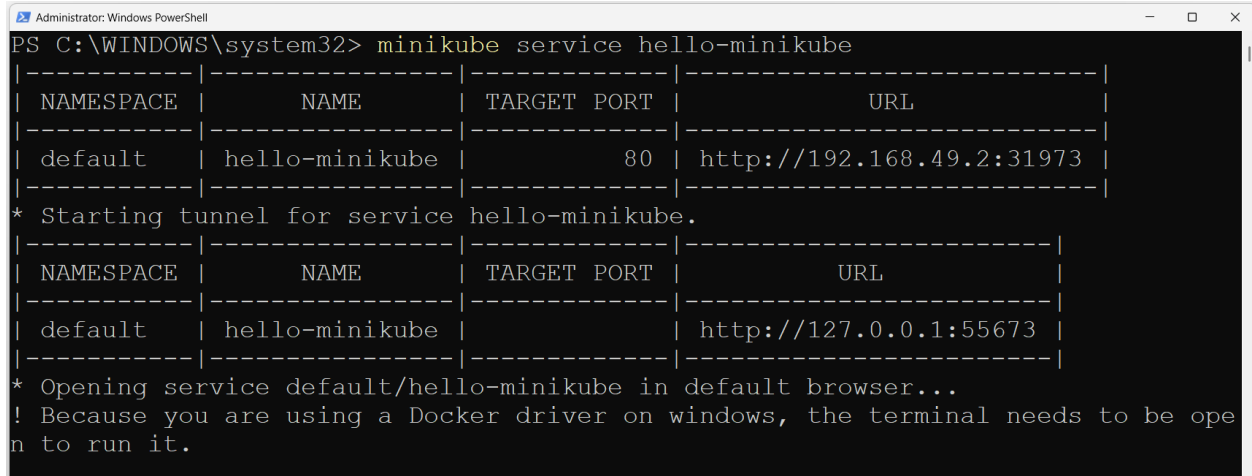

A mapping table is displayed on the console screen showing namespace, name target port and url of the service.

it is to note that, once run this command, we can't use the PowerShell terminal further, we need to open another window or terminate this command.

To terminate the current ongoing job, press **CTRL+C**

10. Because of previous command a new default web browser window will open, showing home page for nginx server

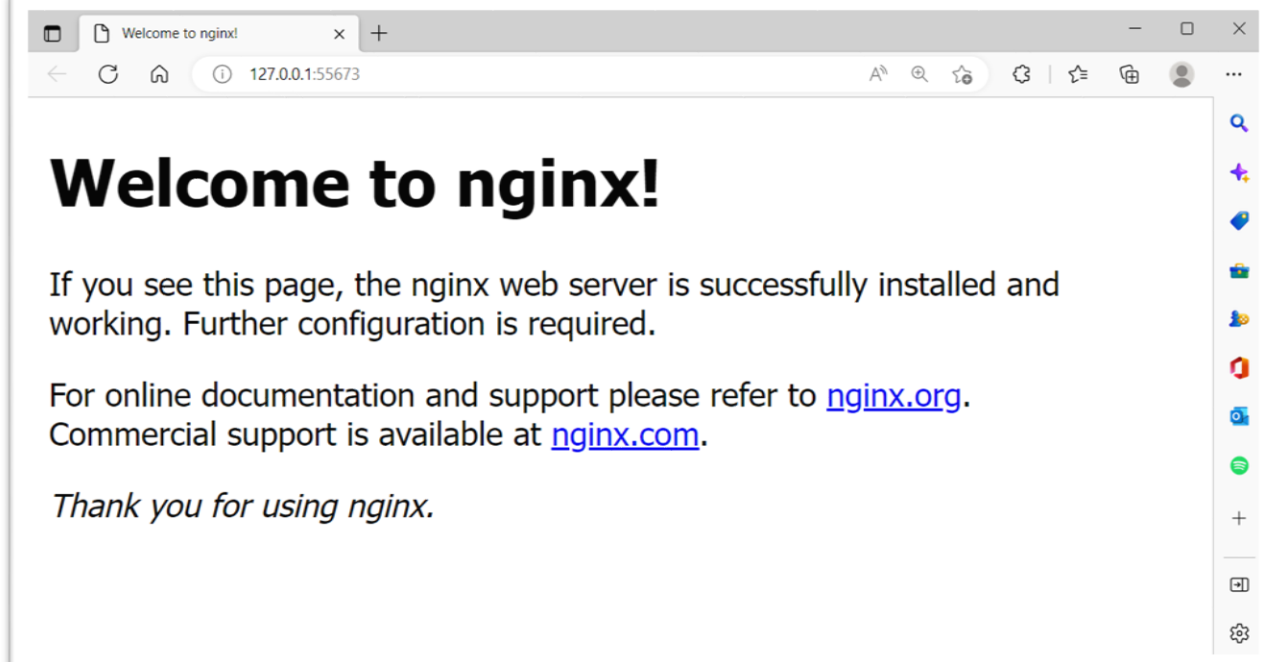

#### **LoadBalancer Deployment commands**

11. To start and use LoadBalancer deployment, use the "minikube tunnel" command. **kubectl create deployment balanced - image=docker.io/nginx:1.23 kubectl expose deployment balanced --type=LoadBalancer - -port=80**

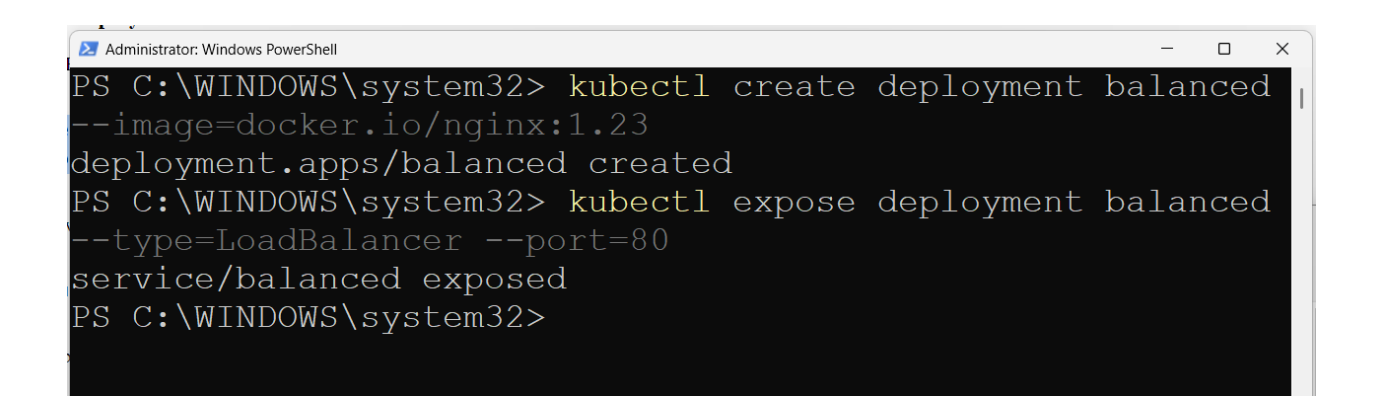

12. Now to create a routable IP for balanced deployment, start tunnel command in another window

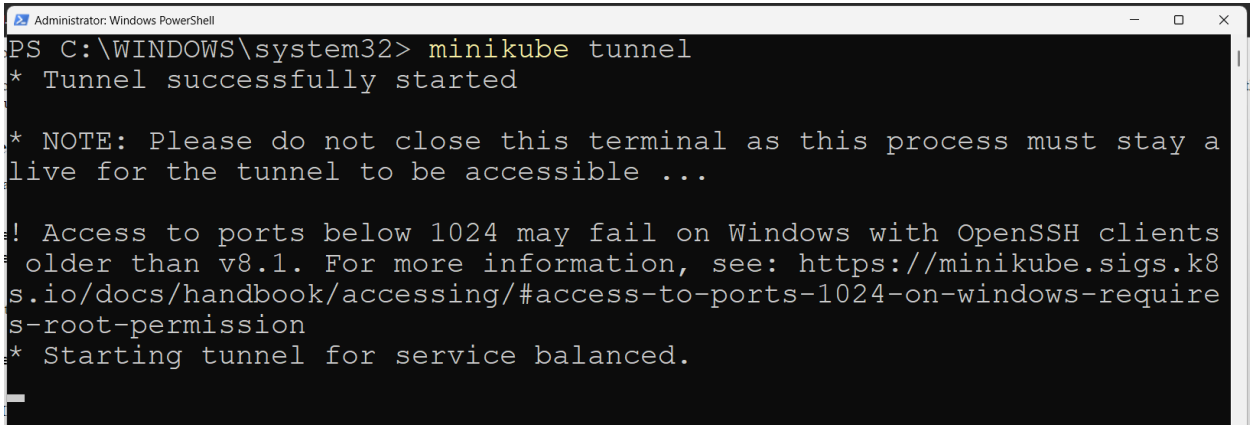

this window should remain open, in order to tunnel be available

13. To know the external IP, run minikube get services balanced

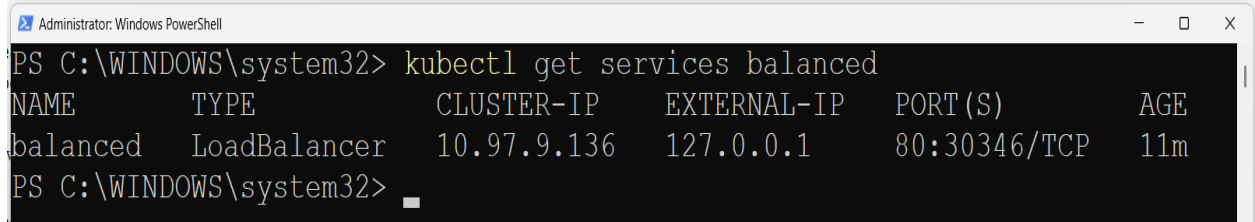

deployment can be accessed with *http:\\<External IP>:80*

#### **Some Administrative commands**

14. To know about the pods in the cluster, run this

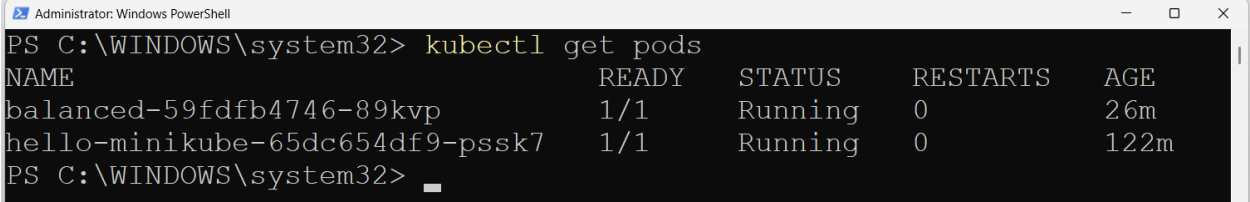

15. To know about the nodes in the cluster

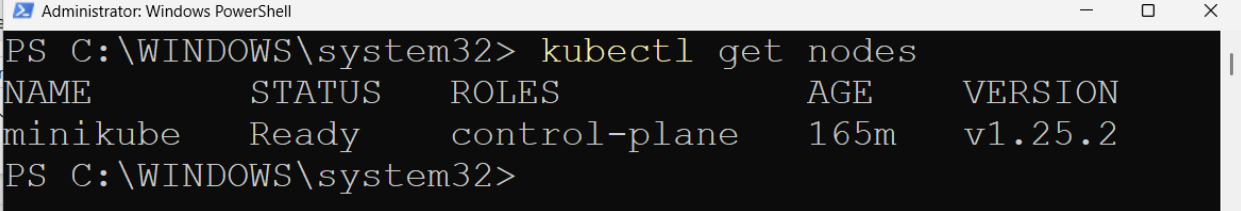

16. To know about the namespaces

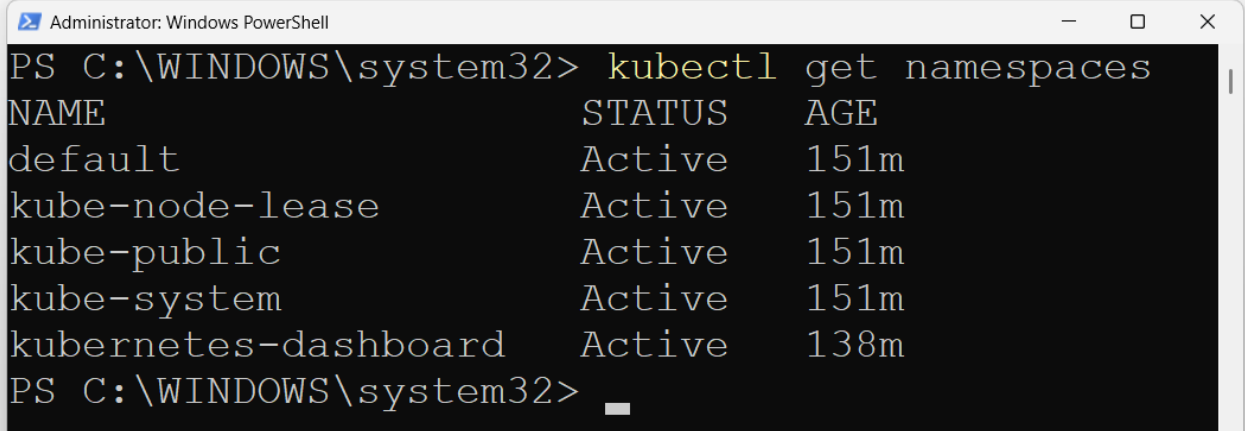

17. To know about the deployments in the cluster

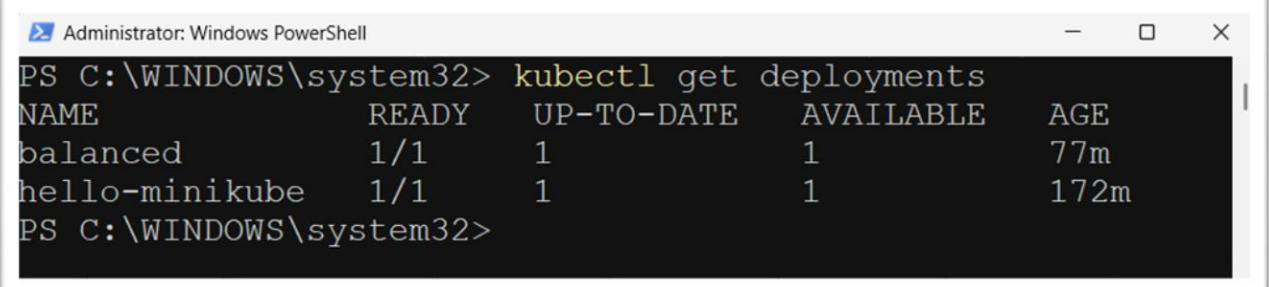

18. To know about the services in the cluster

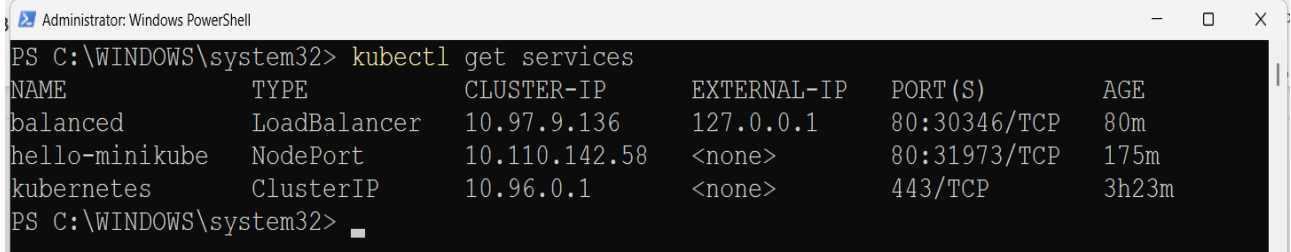

## 19. To know about the cluster

```
\begin{array}{c} \overline{a} \\ \overline{b} \end{array}\timesPS C:\WINDOWS\system32> kubectl cluster-info
Kubernetes control plane <mark>is running at</mark> https://127.0.0.1:54618<br>CoreDNS <mark>is running at</mark> https://127.0.0.1:54618/api/v1/namespaces/kube-syst
em/services/kube-dns:dns/proxy
To further debug and diagnose cluster problems, use 'kubectl cluster-info
 dump'.
PS C:\WINDOWS\system32> _
```
20. To know about the status of the cluster

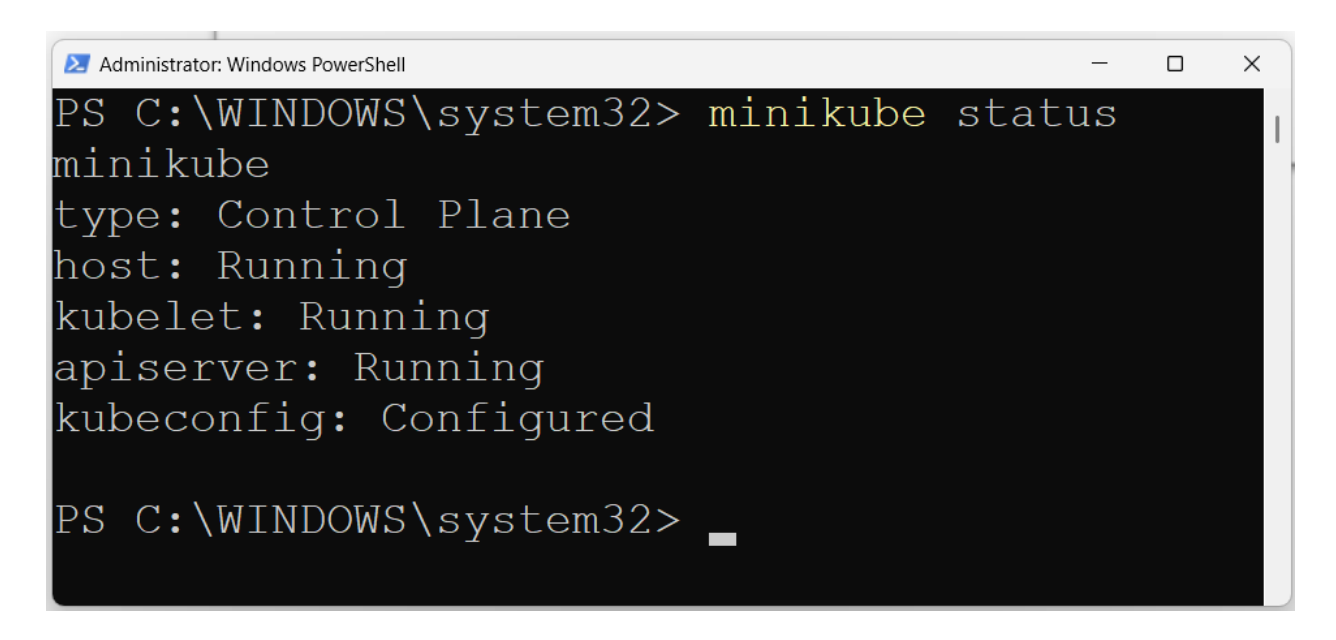

21. **To learn about configuration detail, run command**

```
Administrator: Windows PowerShell
                                                                                                                   \Box\checkmarkC:\WINDOWS\system32> kubectl config
Modify kubeconfig files using subcommands like "kubectl config set current-context my-context"
The loading order follows these rules:
 1. If the --kubeconfig flag is set, then only that file is loaded. The flag may only be set onc
 and no merging takes place.
      If $KUBECONFIG environment variable is set, then it is used as a list of paths (normal path
delimiting rules for your system). These paths are merged. When a value is modified, it is modifie
in the file that defines the stanza. When a value is created, it is created in the first file th<br>d in the file that defines the stanza. When a value is created, it is created in the first file th<br>at exists. If no files in 
 3. Otherwise, ${HOME}/.kube/config is used and no merging takes place.
Available Commands:
 current-context Display the current-context
  delete-cluster
                        Delete the specified cluster from the kubeconfig
 delete-context
                        Delete the specified context from the kubeconfig
 delete-user
                        Delete the specified user from the kubeconfig
                       Display clusters defined in the kubeconfig
  get-clusters
                       Describe one or many contexts
  det-contexts
  get-users
                       Display users defined in the kubeconfig
                       script a context from the kubeconfig file<br>Set an individual value in a kubeconfig file
  rename-context
                       Set a cluster entry in kubeconfig<br>Set a context entry in kubeconfig<br>Set a very enterprise by the configuration
  set-cluster
  set-context
  set-credentials
                        Set a user entry in kubeconfig
 unset
                        Unset an individual value in a kubeconfig file
  use-context
                        Set the current-context in a kubeconfig file
  V \dot{=} \Theta WDisplay merged kubeconfig settings or a specified kubeconfig file
Usaqe:
  kubectl config SUBCOMMAND [options]
Use "kubectl <command> --help" for more information about a given command.
--- "nubertl options" for a list of global command-line options (applies to all commands).<br>Use "kubectl options" for a list of global command-line options (applies to all commands).
PS C:\WINDOWS\system32> _
```
22. **To pause the cluster, run minikube pause, followed by minikube status**

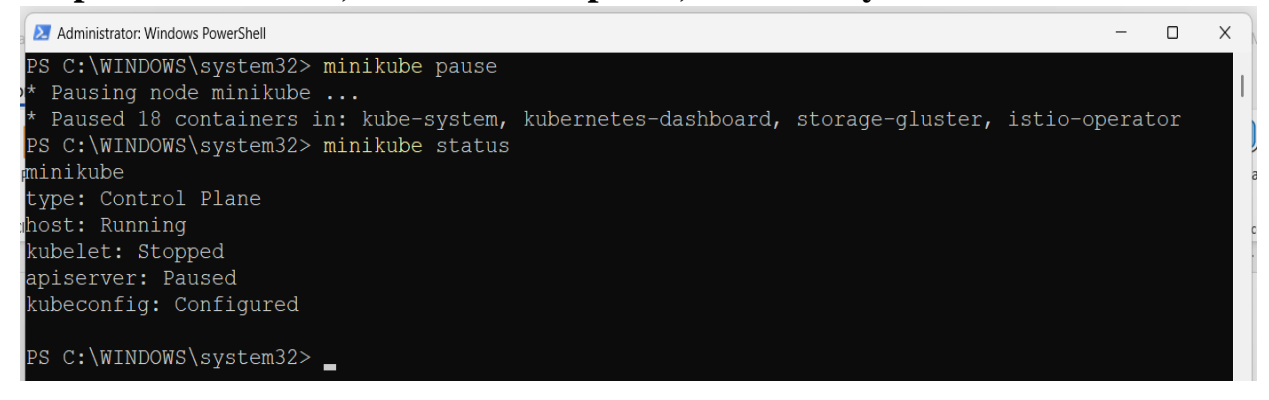

#### 23. **To resume the cluster, run minikube unpause, followed by minikube status**

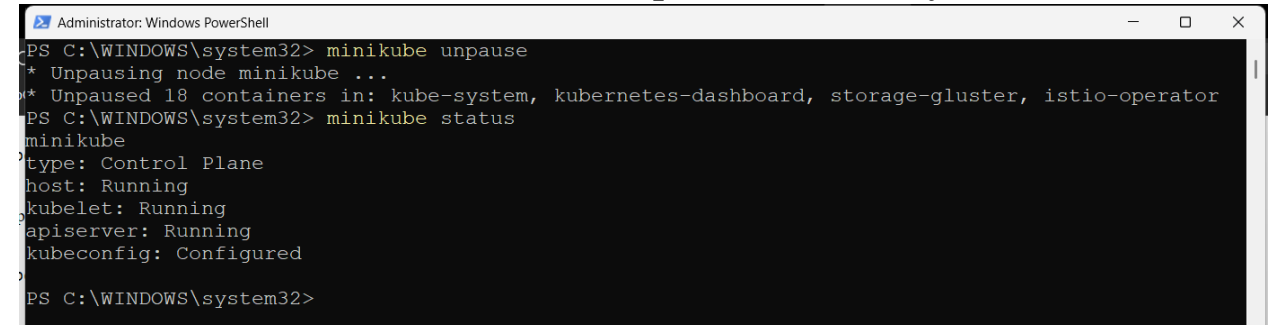

24. **To stop the cluster, run minikube stop, followed by minikube status**

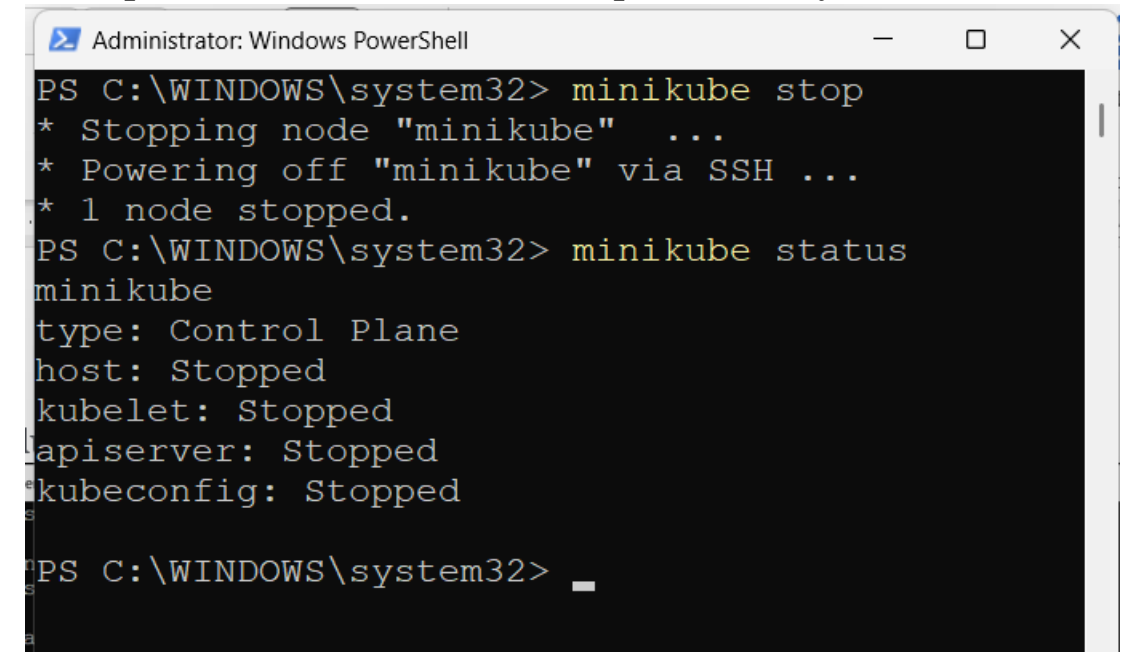

# 25. **To list the event log**

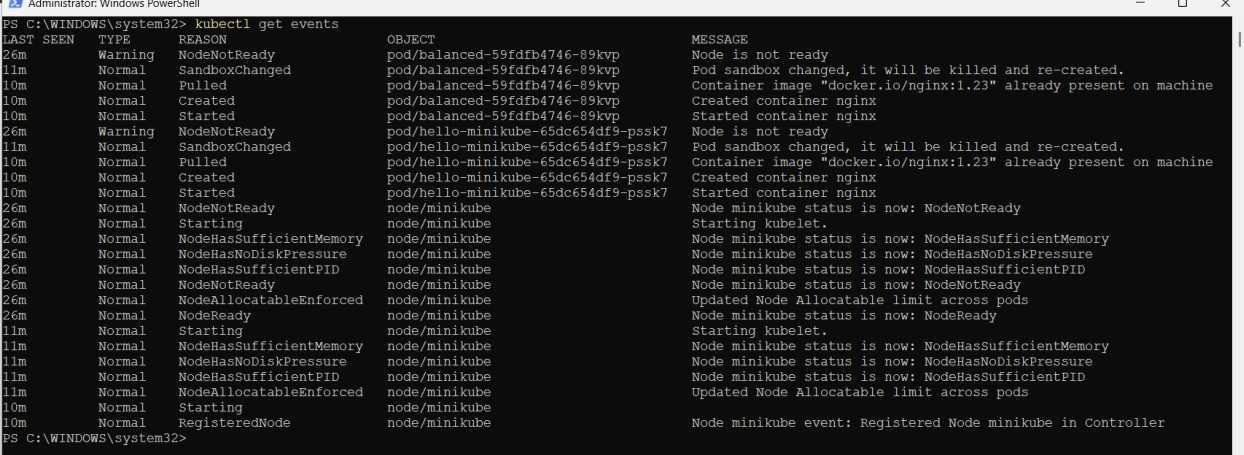